# **Outputs**

An **Output** is the system object that delivers the collected call logging data to a specified location.

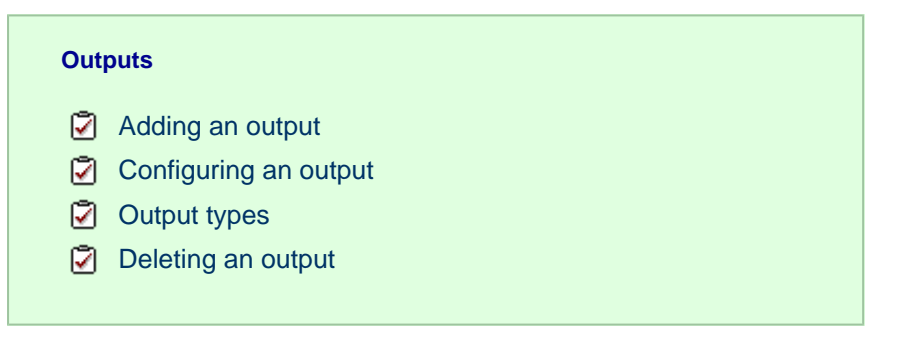

### <span id="page-0-0"></span>**Adding an output**

To add a data output, click on the Add new button from either the *Summary* or the *Inputs* screen, as shown below:

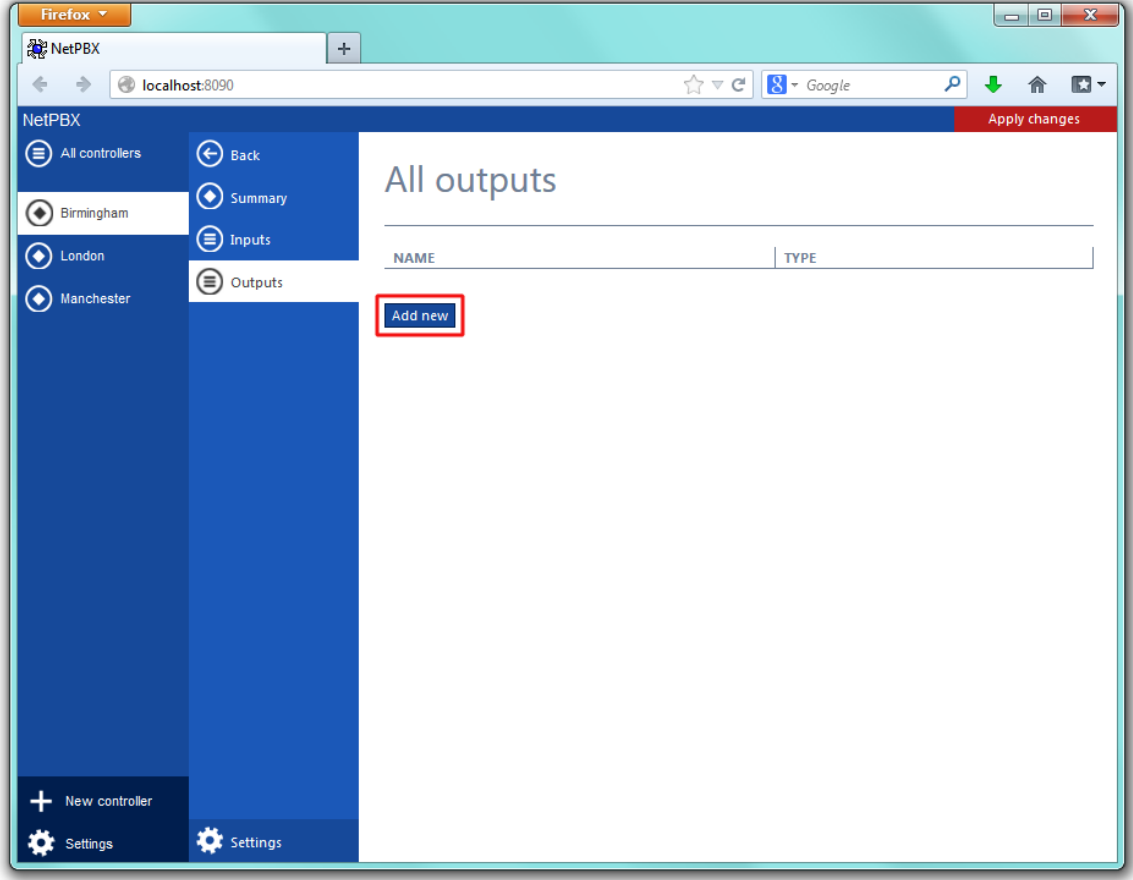

A new window will open, allowing you to name the data output. Click on the Add button to add the output to the system, as shown below:

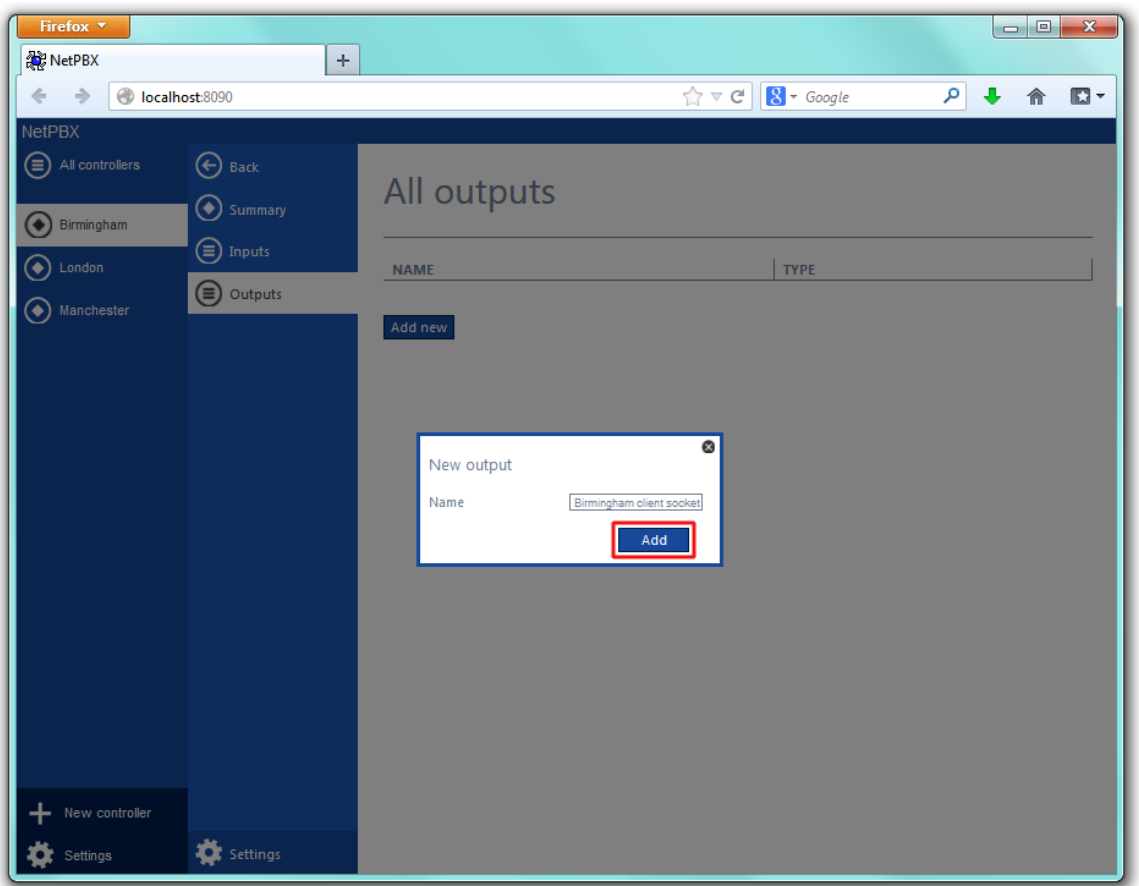

The output-configuration screen will be displayed. For information on how to configure these settings, refer to the [Configuring an output](http://docs.tri-line.com:8090/display/netpbx/Outputs#Outputs-Configuringanoutput) secti on below.

<span id="page-1-0"></span>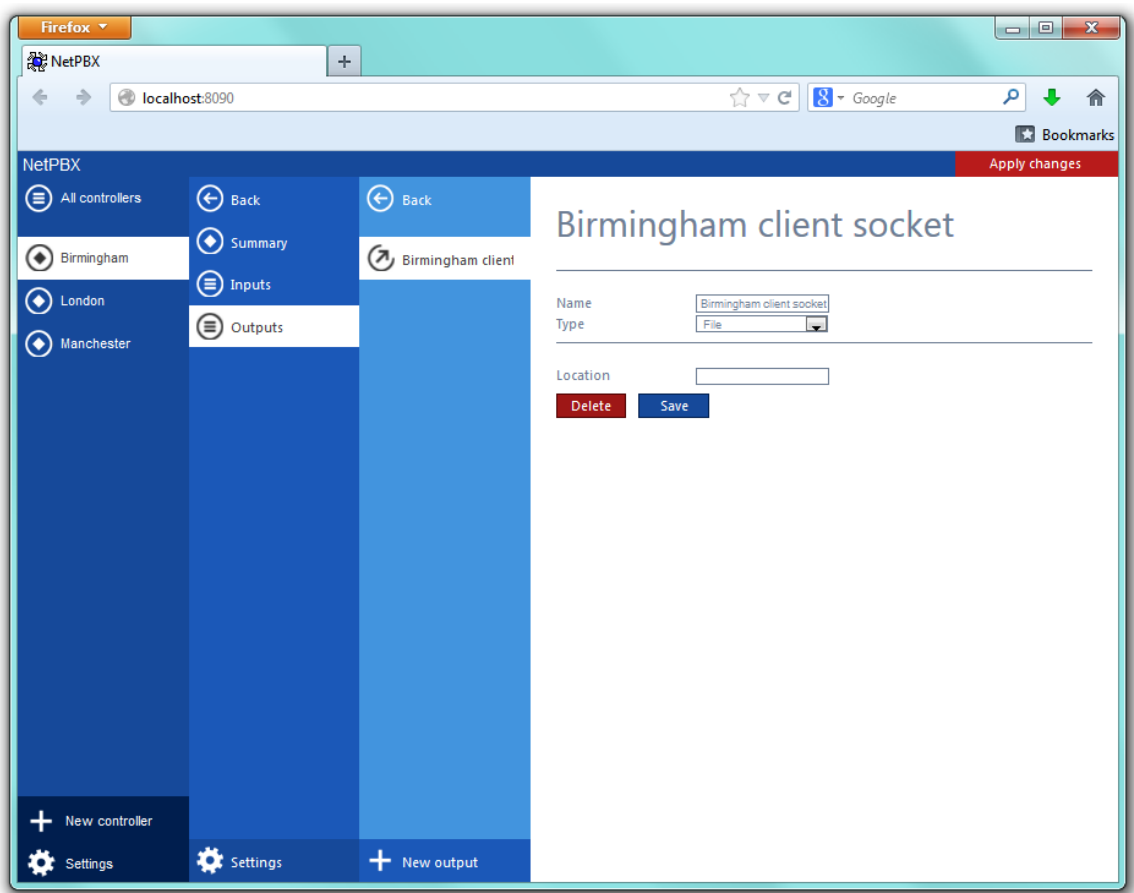

## **Configuring an output**

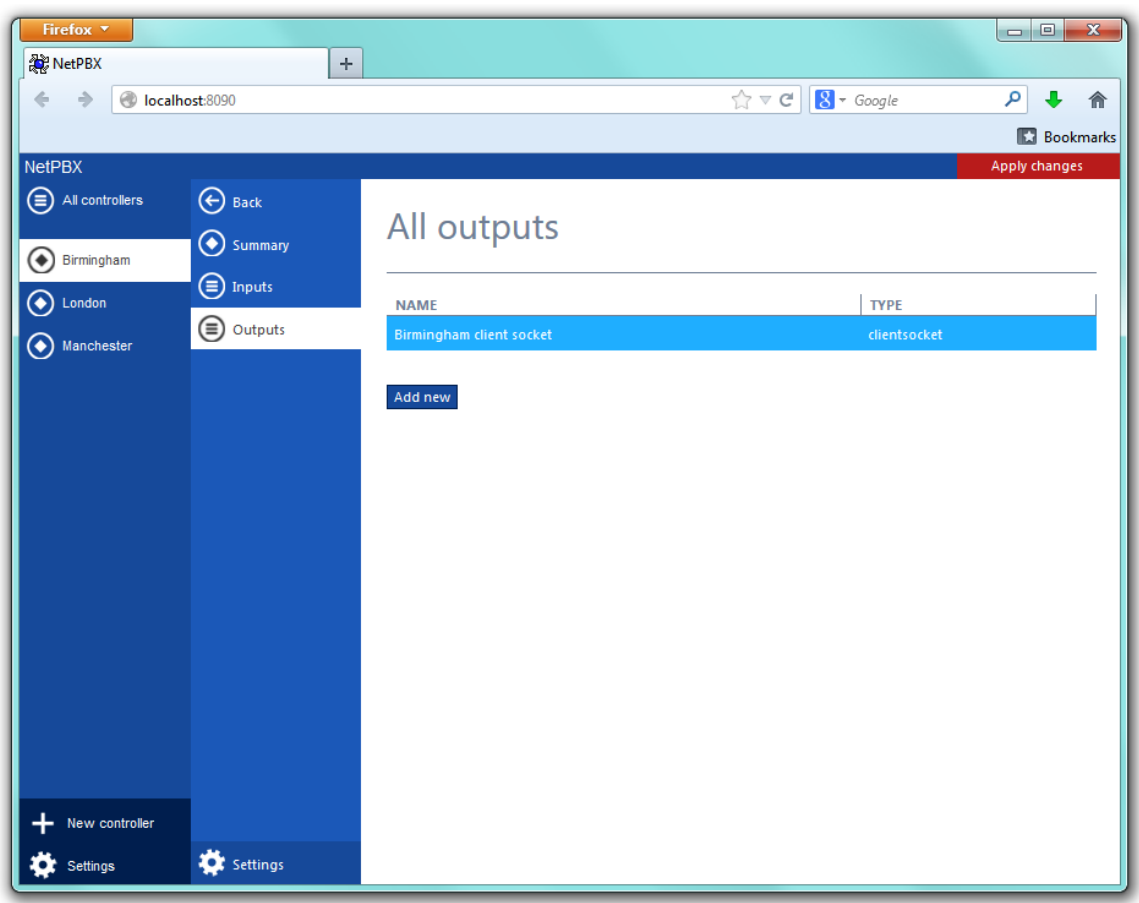

To configure a data output, select it from the **All outputs** list, as shown below:

A new window will open on the right-hand side panel, allowing you to configure the settings of your data output:

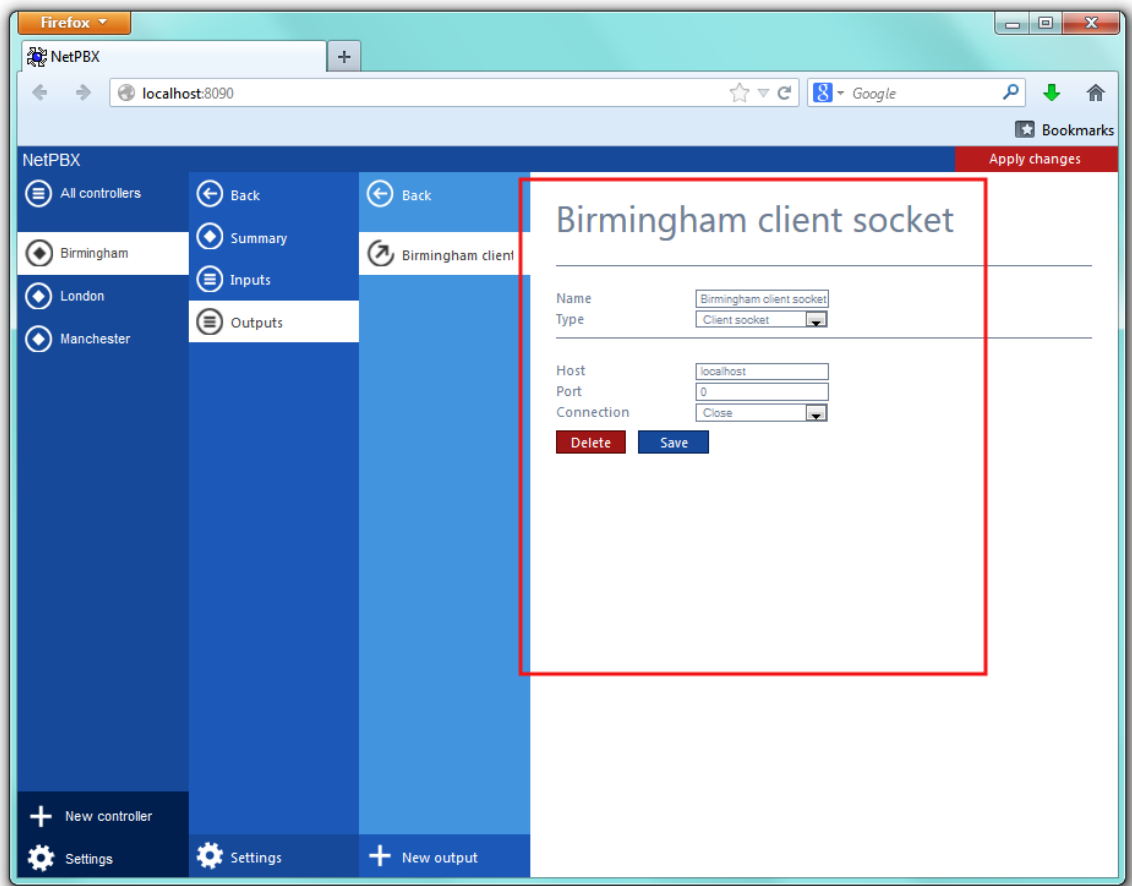

The settings displayed in this window will be described below:

#### **Name**

The **Name** field allows you to view or edit the name of the selected output. To rename, overtype the current entry.

### **Type**

The **Type** field allows you to select the method you want to use when delivering the call logging data to an output location. The following methods are supported:

- [File](#page-3-1)
- [HTTP Post](#page-4-0)
- [Serial port](#page-5-0)
- [Client socket](#page-5-1)

## <span id="page-3-0"></span>**Output types**

#### <span id="page-3-1"></span>**File**

This method opens a file and creates or appends buffered data.

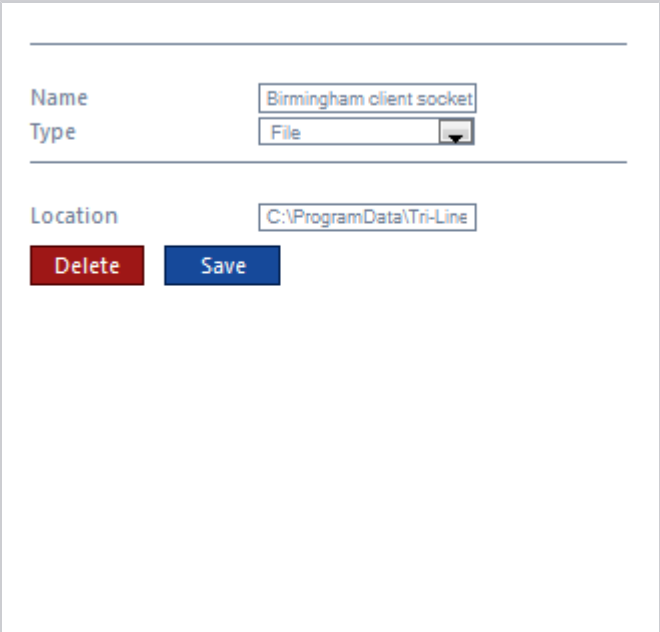

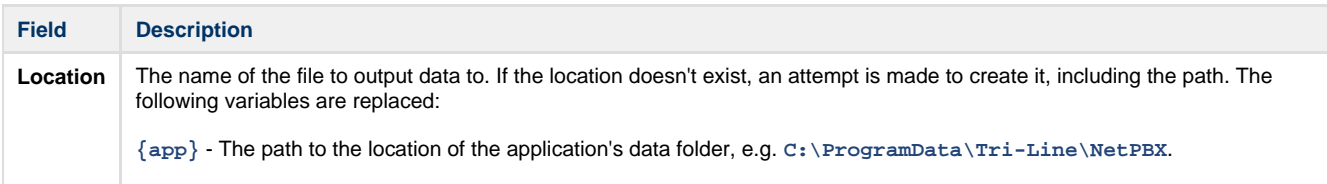

#### <span id="page-4-0"></span>**HTTP Post**

This method allows you to deliver data to a running instance of TIM Plus or TIM Enterprise by way of an HTTP POST. The HTTP headers include the datasource information required for the receiving application to identify the source of the data.

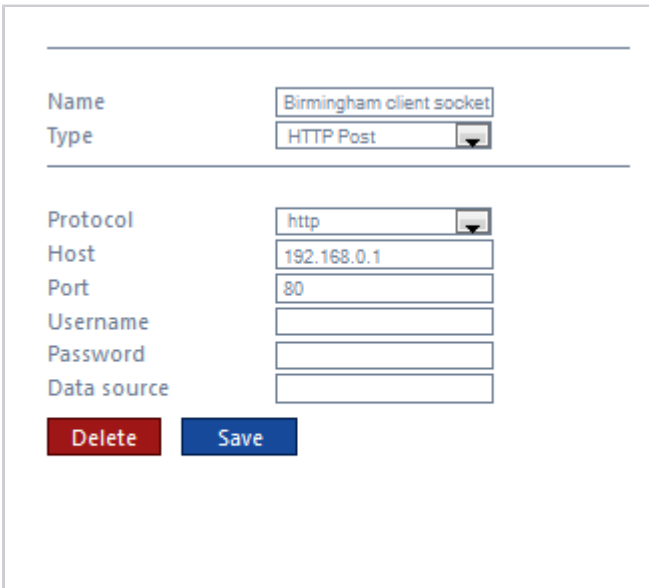

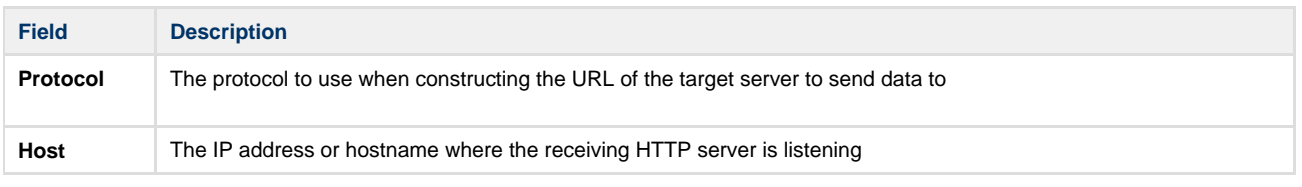

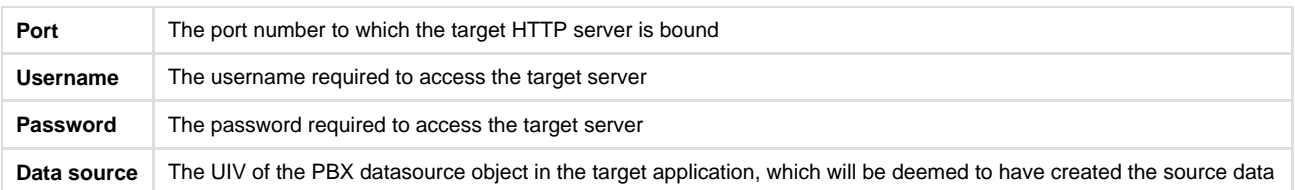

### <span id="page-5-0"></span>**Serial port**

This method opens a serial (RS-232) port and sends any received data to it.

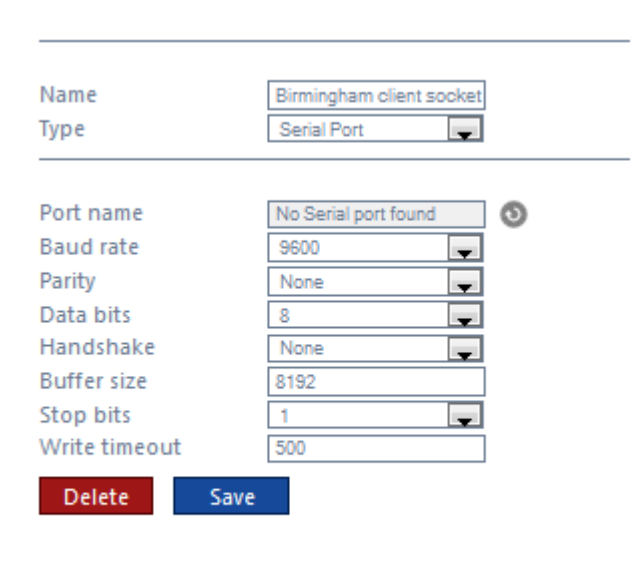

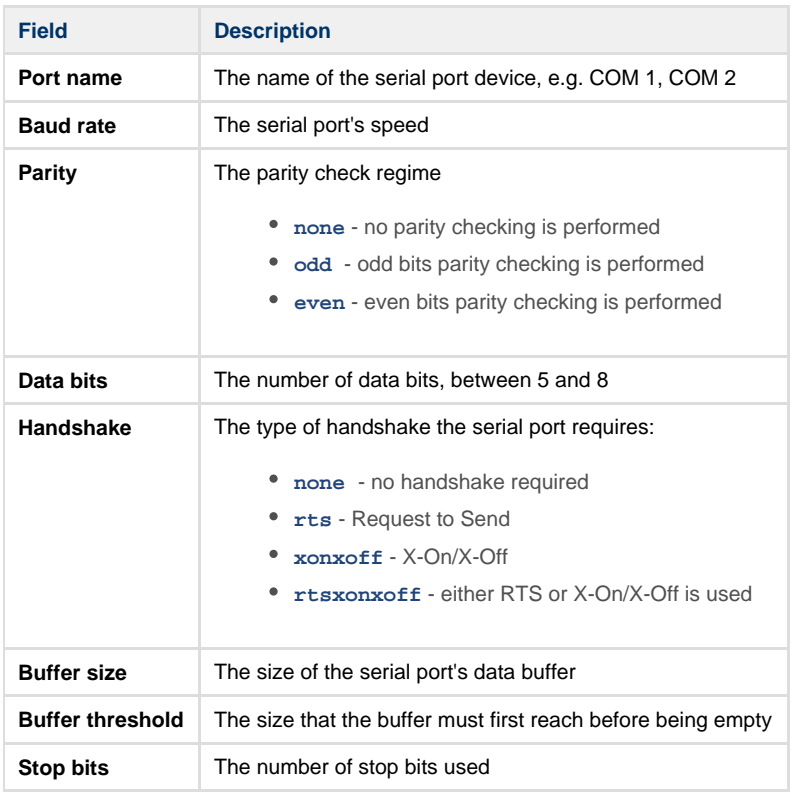

#### <span id="page-5-1"></span>**Client socket**

Creates a momentary TCP client socket connection to a remote TCP server.

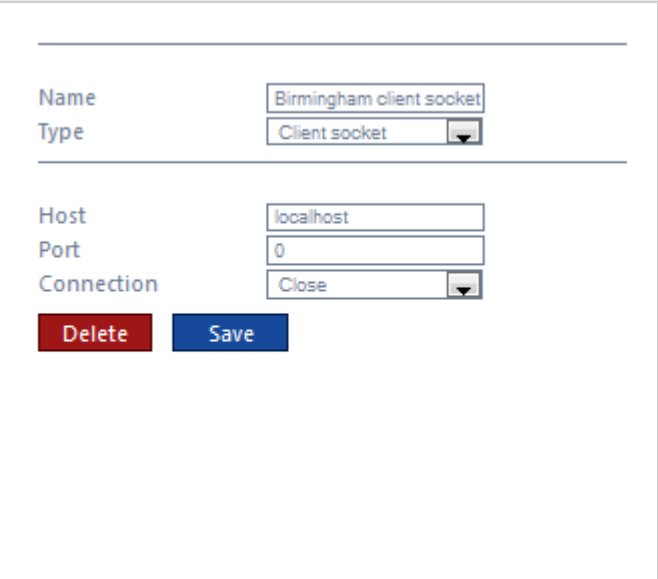

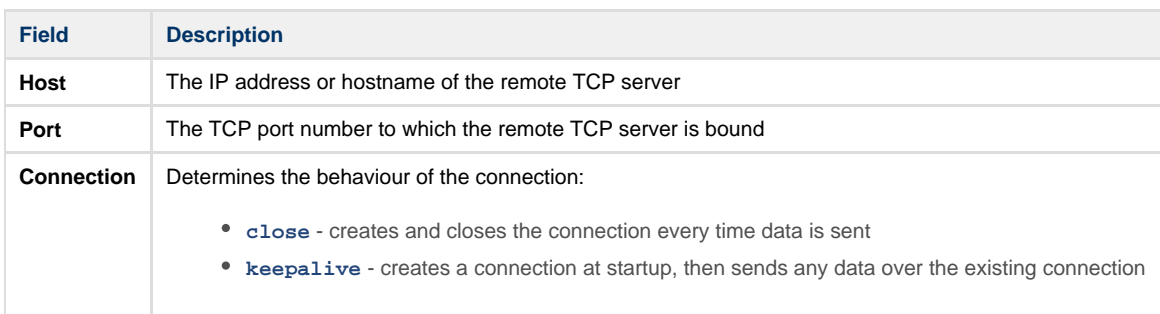

## <span id="page-6-0"></span>**Deleting an output**

To delete a data input, select it from the **All outputs** list, as shown below:

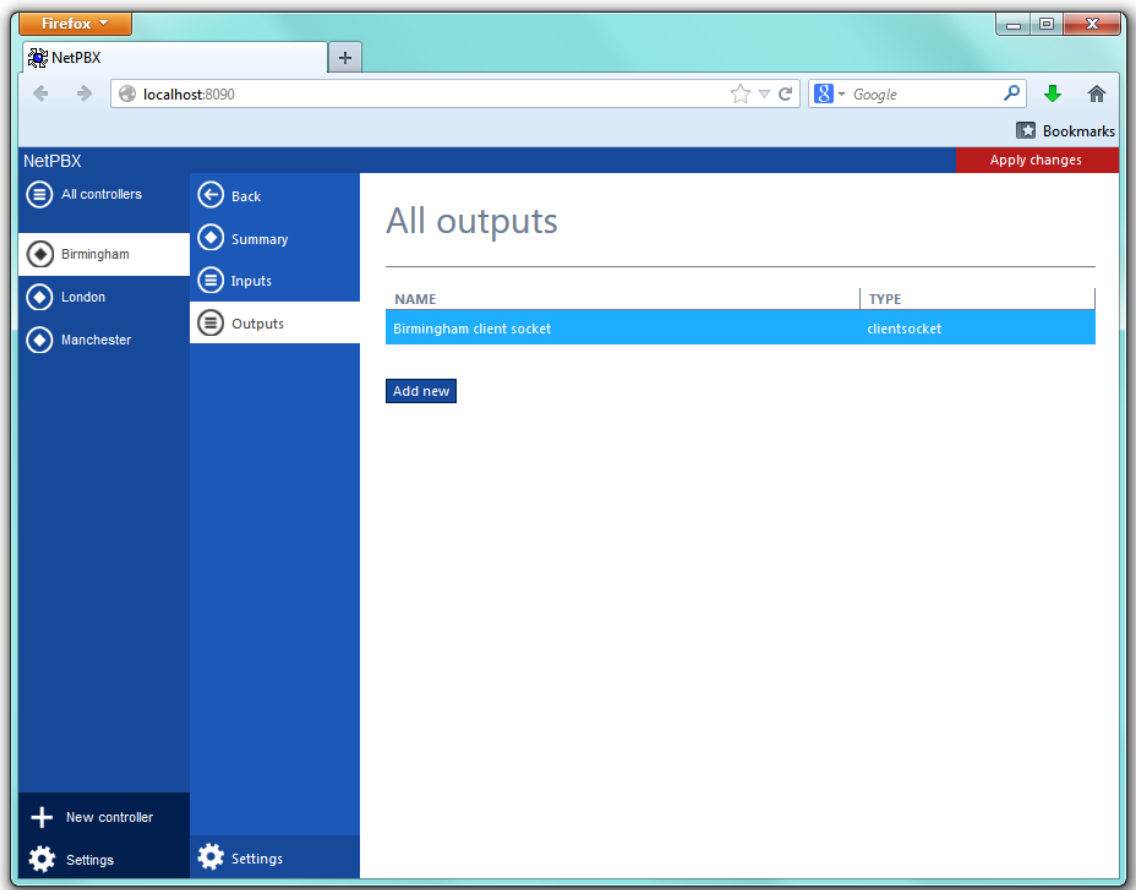

A new window will open on the right-hand side panel. Click on the Delete button to remove the output from the system, as shown below:

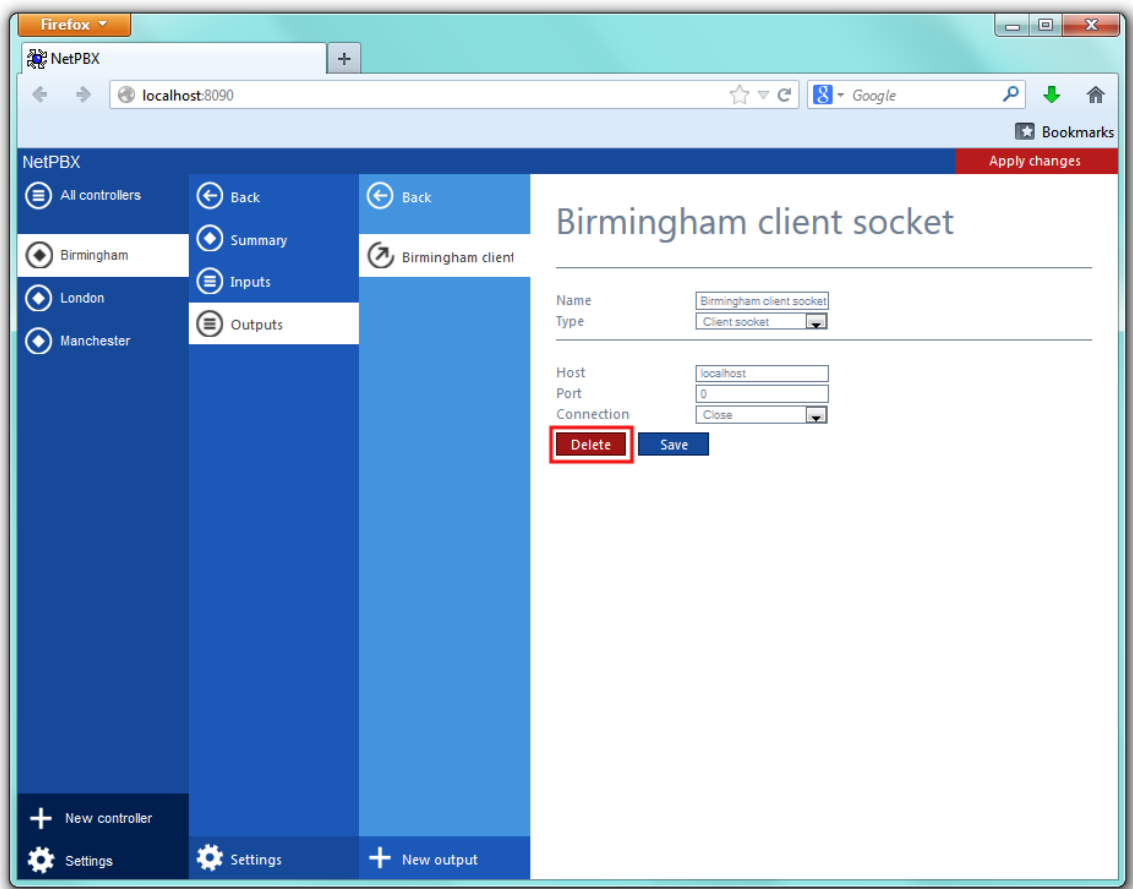